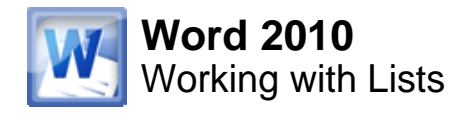

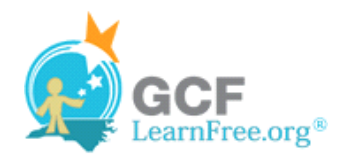

Page 1

Page 2

# **Introduction**

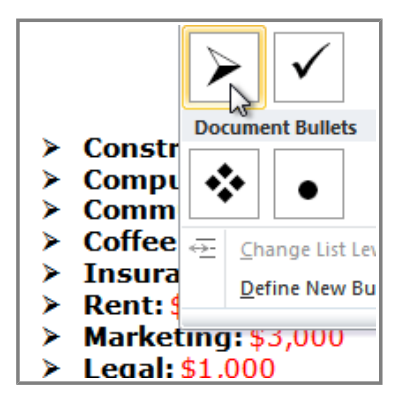

Bulleted and numbered lists can be used in your documents to **format, arrange and emphasize text**. In this lesson, you will learn how to **modify existing bullets**, insert new **bulleted** and **numbered lists**, select **symbols** as bullets, and format **multilevel lists**.

# **Bulleted and Numbered Lists**

Watch the video to learn about creating and formatting lists in Word.

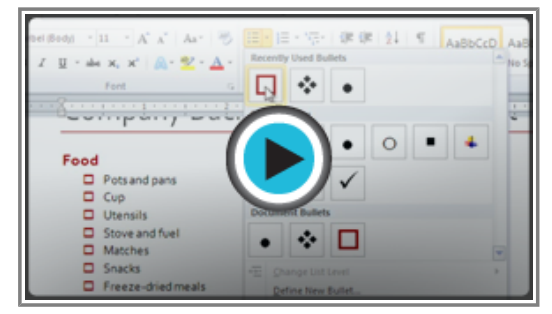

**Watch the video (4:12). Need help?**

### **To Create a List:**

- 1. Select the text that you want to format as a list.
- 2. Click the **Bullets** or **Numbering** drop-down arrow on the Home tab.

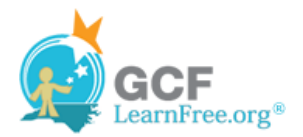

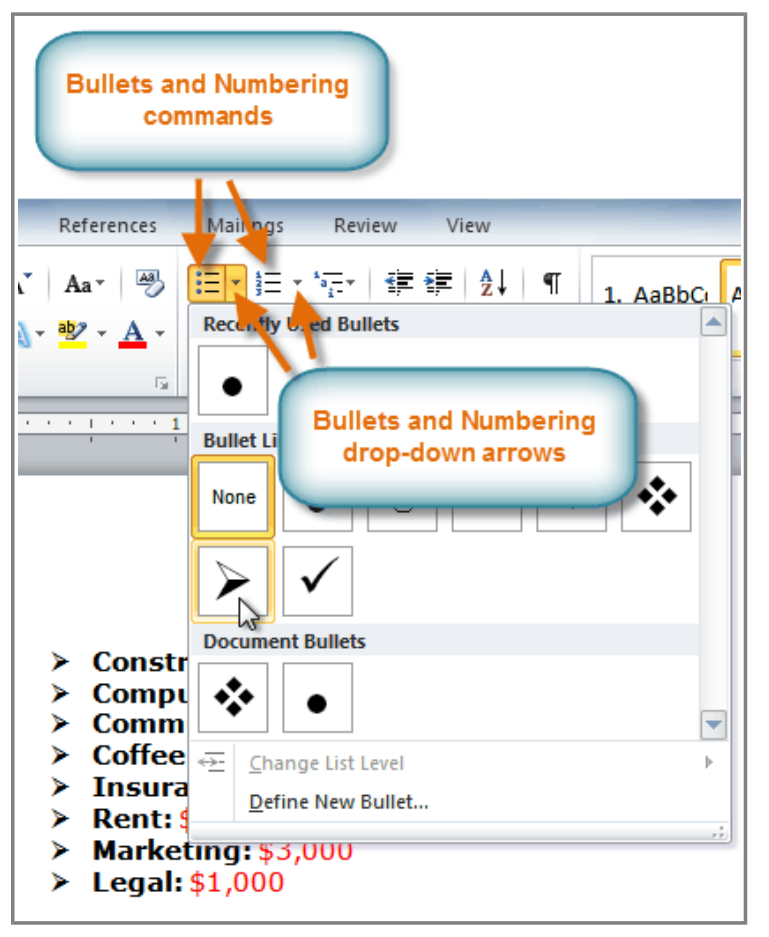

**The Bullets and Numbering commands and drop-down arrows**

- 3. Select the bullet or numbering style you would like to use, and it will appear in the document.
- 4. To remove numbers or bullets from a list, select the list and click the **Bullets** or **Numbering** commands.

When you're editing a list, you can press **Enter** to start a new line, and the new line will automatically have a bullet or number. When you've reached the end of your list, press **Enter** twice to return to "normal" formatting.

## **Bullet Options**

#### Page 3

#### **To Use a Symbol as a Bullet:**

- 1. Select an existing list.
- 2. Click the **Bullets** drop-down arrow.
- 3. Select **Define New Bullet** from the drop-down menu. The Define New Bullet dialog box appears.

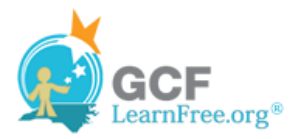

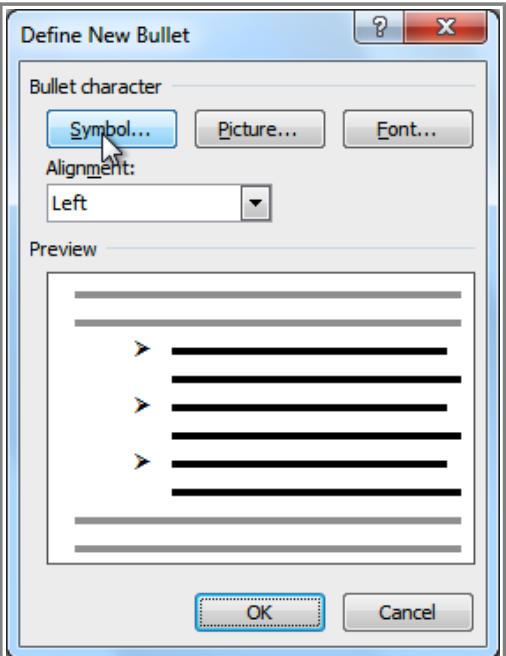

**The Define New Bullet dialog box**

- 4. Click the **Symbol** button. The Symbol dialog box appears.
- 5. Click the **Font** drop-down box and select a font. The **Wingdings** and **Symbol** fonts are good choices as they have a large number of useful symbols.

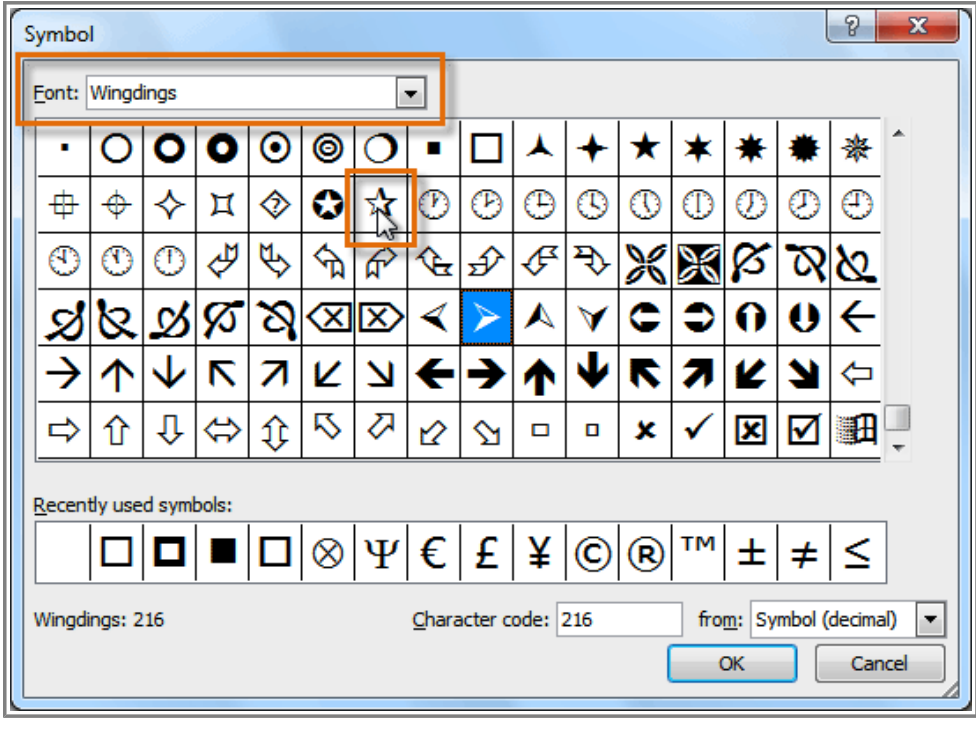

**Choosing a symbol**

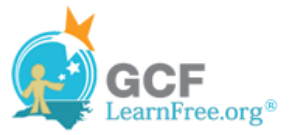

- 6. Select the desired symbol.
- 7. Click **OK**. The symbol will now appear in the Preview section of the Define New Bullet dialog box.

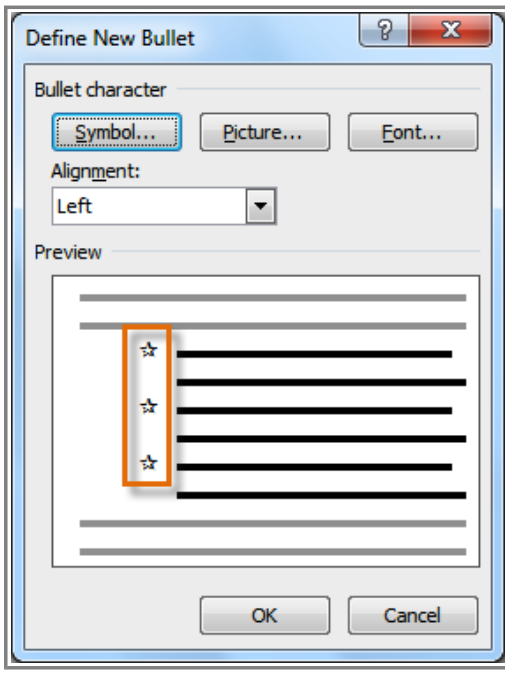

**Preview of the new bullets**

8. Click **OK** to apply the symbol to the list in the document.

You can use a picture as a bullet. Click the **Picture** button in the Define New Bullet dialog box, and then locate the image file on your computer.

#### **To Change the Bullet Color:**

- 1. Select an existing list.
- 2. Click the **Bullets** drop-down arrow.
- 3. Select **Define New Bullet** from the list. The Define New Bullet dialog box appears.
- 4. Click the **Font** button. The Font dialog box appears.
- 5. Click the **Font Color** drop-down box.

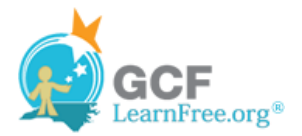

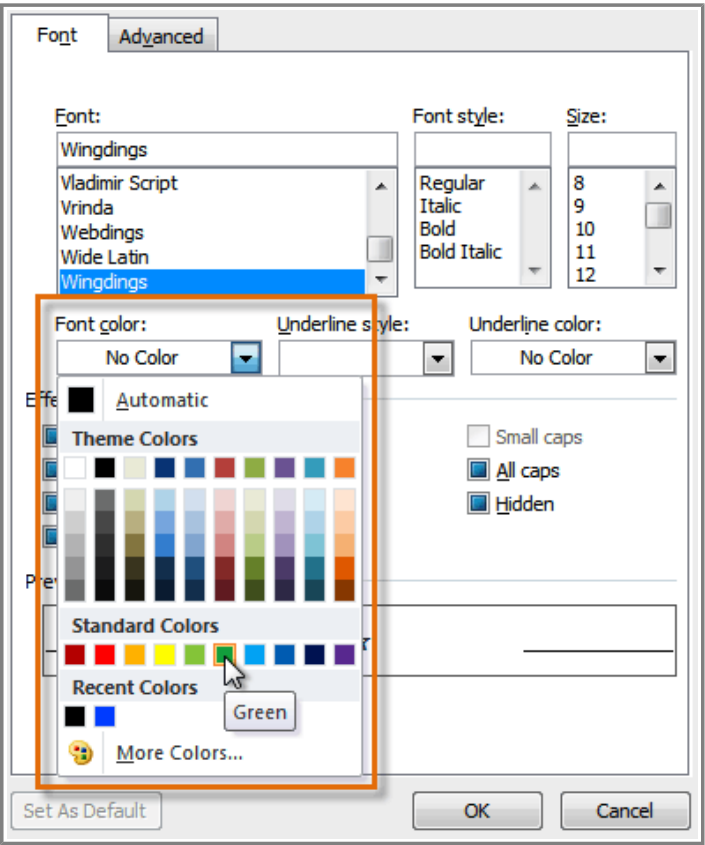

**Choosing a bullet color**

- 6. Click on the desired color to select it.
- 7. Click **OK**. The bullet color will now appear in the Preview section of the Define New Bullet dialog box.

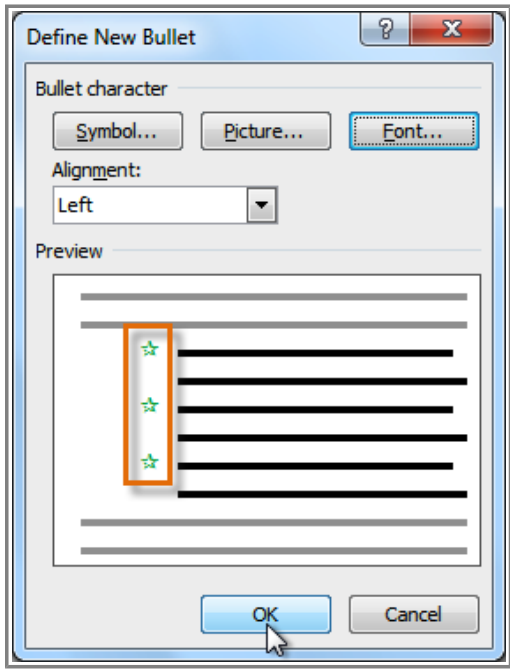

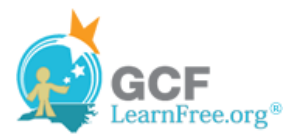

#### **Preview of the new bullet color**

8. Click **OK** to apply the bullet color to the list in the document.

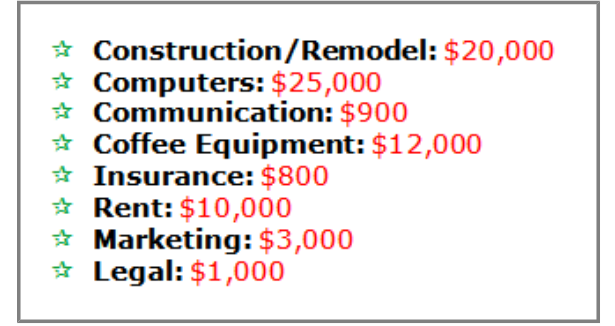

**The finished bullets**

Page 4

# **Multilevel Lists**

Multilevel lists allow you to create an **outline** with **multiple levels**. In fact, you can turn any bulleted or numbered list into a multilevel list by simply placing the insertion point at the beginning of a line and pressing the **Tab** key to change the level for that line. You can then use the **Multilevel List** command to choose the types of bullets or numbering that are used.

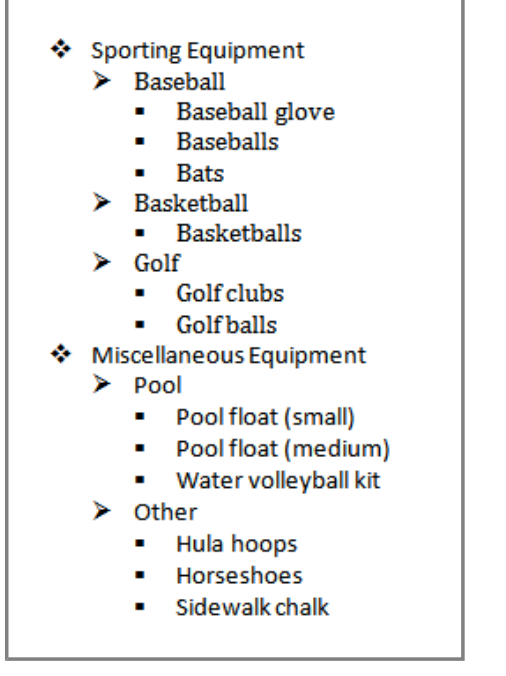

**A multilevel list**

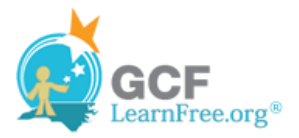

#### **To Create a Multilevel List:**

- 1. Select the text that you want to format as a multilevel list.
- 2. Click the **Multilevel List** command on the Home tab.

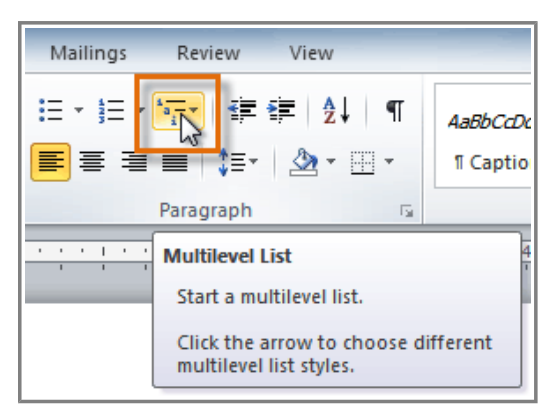

**The Multilevel List command**

- 3. Click the bullet or numbering style you would like to use. It will appear in the document.
- 4. Position your cursor at the end of a list item and press the **Enter** key to add an item to the list.
- To remove numbers or bullets from a list, select the list and click the **Bullets** or **Numbering** commands.

### **To Change the Level of a Line:**

1. Place the **insertion point** at the beginning of the line.

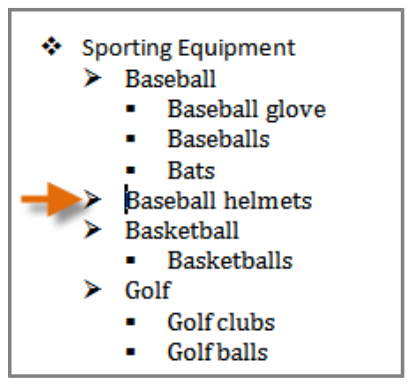

**Placing the insertion point at the beginning of a line**

2. Press the **Tab** key to increase the level.

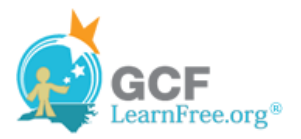

Page 5

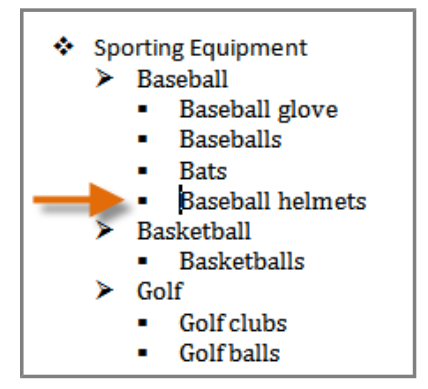

**Pressing the Tab key to increase the level of a line**

3. Hold **Shift** and press **Tab** to decrease the level.

## **Challenge!**

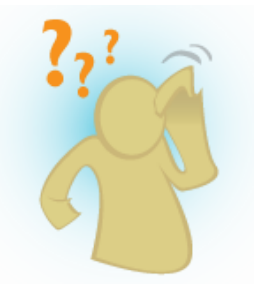

- 1. Open an **existing Word document**. If you want, you can use this example.
- 2. Format some text as a **bulleted** or **numbered** list. If you are using the example, use the list of New Clients on page 2.
- 3. Insert a **new numbered list** into the document.
- 4. Modify the **color** of a bullet.
- 5. Use the **Tab** key to change the levels of some of the lines.